### **Strengthening our use of data to tackle poverty and the cost-of-living crisis**

# "Hands on" session on how to use the Calderdale Anti-Poverty dashboards

Calderdale Council webinar: 14 November 2023

### Welcome

This is the first public webinar for the Calderdale Anti-poverty dashboards. Thank you for your interest in taking part.

Please put any questions in the chat or raise your hand if you have any questions as we go through the slides.

Please put your sound on mute unless you would like to speak.

### What we will cover today

- Background to the Calderdale Anti-Poverty dashboards
- **How to use the dashboards**
- **Discussion on how the dashboards can help provide** evidence of poverty in Calderdale
- Contacts and links for further information

## Background information

"[Poverty in Calderdale](https://dataworks.calderdale.gov.uk/dashboards/anti-poverty/) – selected statistics" - also known as the Calderdale Anti-Poverty dashboards - is a collection of dashboards about poverty statistics for Calderdale. They have been developed alongside the Calderdale Anti-Poverty Action Plan to provide evidence of poverty in Calderdale. The plan is available at the Calderdale Council web page [Money and Wellbeing in Calderdale.](https://new.calderdale.gov.uk/benefits/money)

The dashboards were first published in 2019 and are updated every month with new information. Thirty-two data sets underpin the dashboards. Ward and LSOA\* (Lower layer super output area) statistics are provided where that data is available. Twenty-seven of the data sets have dashboards showing recent trends.

The dashboards are published on the [Calderdale Dataworks open data website.](https://dataworks.calderdale.gov.uk/) The content is developed in consultation with the Calderdale Anti-Poverty steering group. The dashboards are maintained by Calderdale Council Performance and Business Intelligence Team.

\* LSOAs are areas developed by the Office for National Statistics for reporting statistics of similar sized populations of about 1,700 people.

### What you will learn from this webinar

- How to use the dashboards to get information about poverty in Calderdale.
- How to use filters to customise charts, maps and tables in the dashboards.
- **How to enlarge an image of a chart or map of interest.**
- Knowledge about what is on the dashboards.
- Where to find out about when data on the dashboards is updated.
- Views on how the information on the dashboards can help provide evidence of poverty for projects.

# How to use the dashboards

### Getting started

Click on the following link to view the Calderdale Anti-Poverty dashboards home page.

**<https://dataworks.calderdale.gov.uk/dashboards/anti-poverty/>**

## Microsoft Teams symbols

• Thumbs up

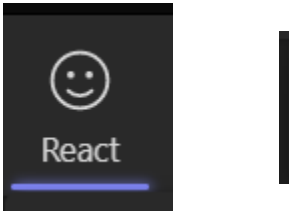

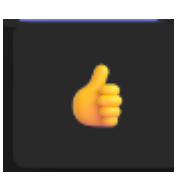

 $1$ 

• Raised hand

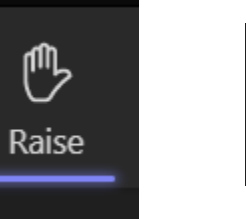

### Home page

### Poverty in Calderdale: selected statistics

This is a collection of selected statistics on poverty in Calderdale which has been developed alongside the Calderdale Anti-poverty action plan. The plan has been produced in consultation with local partner agencies. It is available on the Calderdale Council website at Money and Wellbeing in Calderdale.

Click on one of the buttons below to view the latest results for all the statistics, for households, people or children. Click on the Guide button in the top right for information about how to use the dashboards and when data is updated.

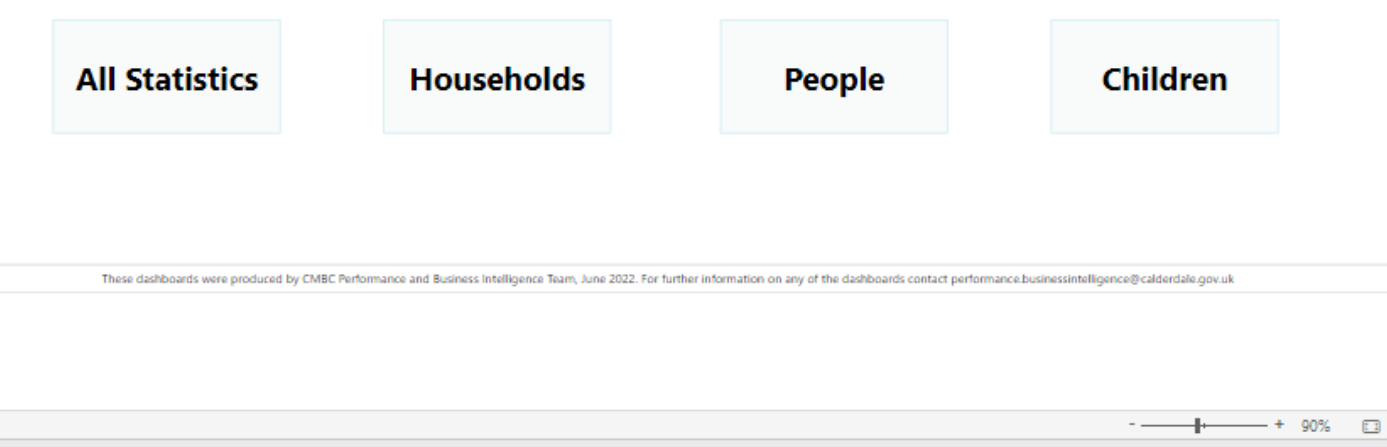

 $\langle$  1 of 76  $\rangle$ 

**Microsoft Power BI** 

日岁而珍

# Home page (continued)

### Tasks

- 1. Click on one of the buttons to view the latest results for all the statistics or for households, people, or children.
- 2. Use the top tool bar buttons to view other dashboards.
- 3. Use the <> symbols at the bottom of the screen to move between pages
- 4. Use the symbols in the bottom right corner of the screen to enlarge or reduce the screen size.
- 5. When you have completed these tasks click on "Home page" in the top tool bar to get back to this screen

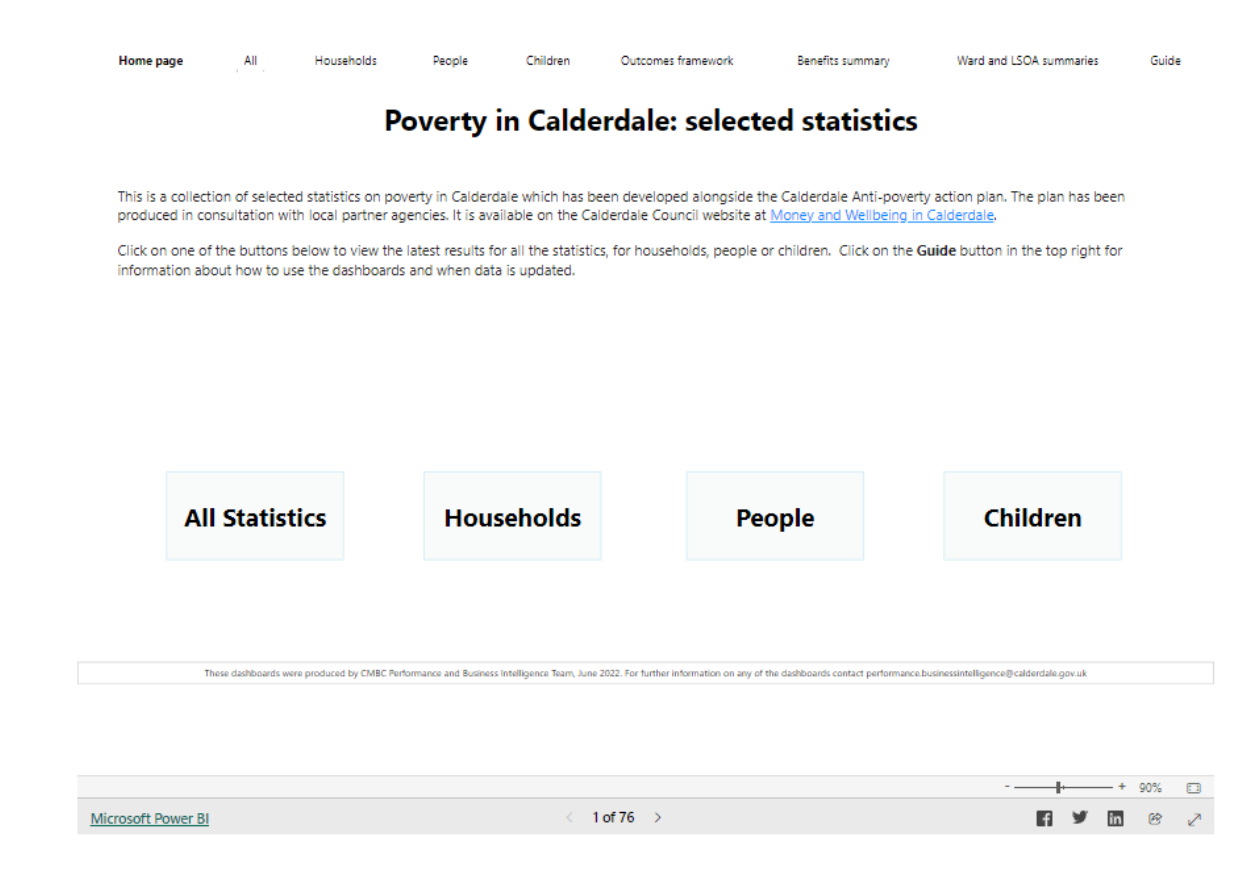

## Guide screen

#### Poverty in Calderdale: selected statistics

Poverty in Calderdale: selected statistics Benefits summary Ward and LSOA summaries Guide Home page AB Households People Children Outcomes framework

#### Dashboard guide

The dashboard user guide and glossary can be found on the Calderdale Dataworks open data website.

#### Latest updates

Poverty in Calderdale: selected statistics is updated at least once a month as new information is released. See Latest updates table below for information.

#### **Geographical terms**

Many of the dashboards show results by ward or lower layer super output area (LSOA). Descriptions of Calderdale's LSOAs, Wards and other sub-district geographies can be found on the Calderdale Dataworks open data website.

#### Contact us

If you have any questions about these dashboards contact performance.businessintelligence@calderdale.gov.uk

#### Latest updates

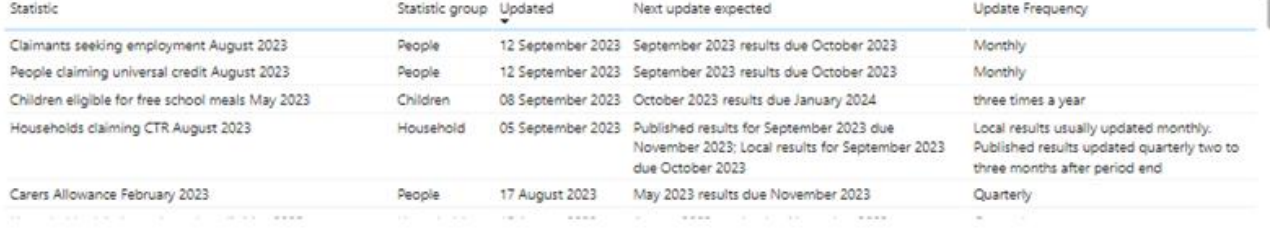

These dashboards were produced by CMBC Performance and Business Intelligence Team, June 2022. For further information on any of the dashboards contact performance.businessintelligence@calderdale.gov.uk

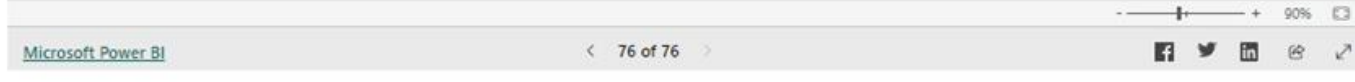

# Guide screen (continued)

#### Tasks

1. Click on the "Guide" button in the top tool bar to go to the Guide screen.

The "Latest updates" table will show which data sets have been updated recently and when future updates are expected.

Place the mouse over the top right of the table.

The  $\left( \begin{array}{c} \circ \\ \circ \end{array} \right)$  symbol "Focus mode" will appear.

- 2. Click on the "Focus mode" symbol to view the information in the table in more detail.
- 3. Click on the symbol "Back to report" to return to the Guide screen
- 4. When you are ready click on "All" in the top tool bar and put your hand up in teams.

#### Poverty in Calderdale: selected statistics

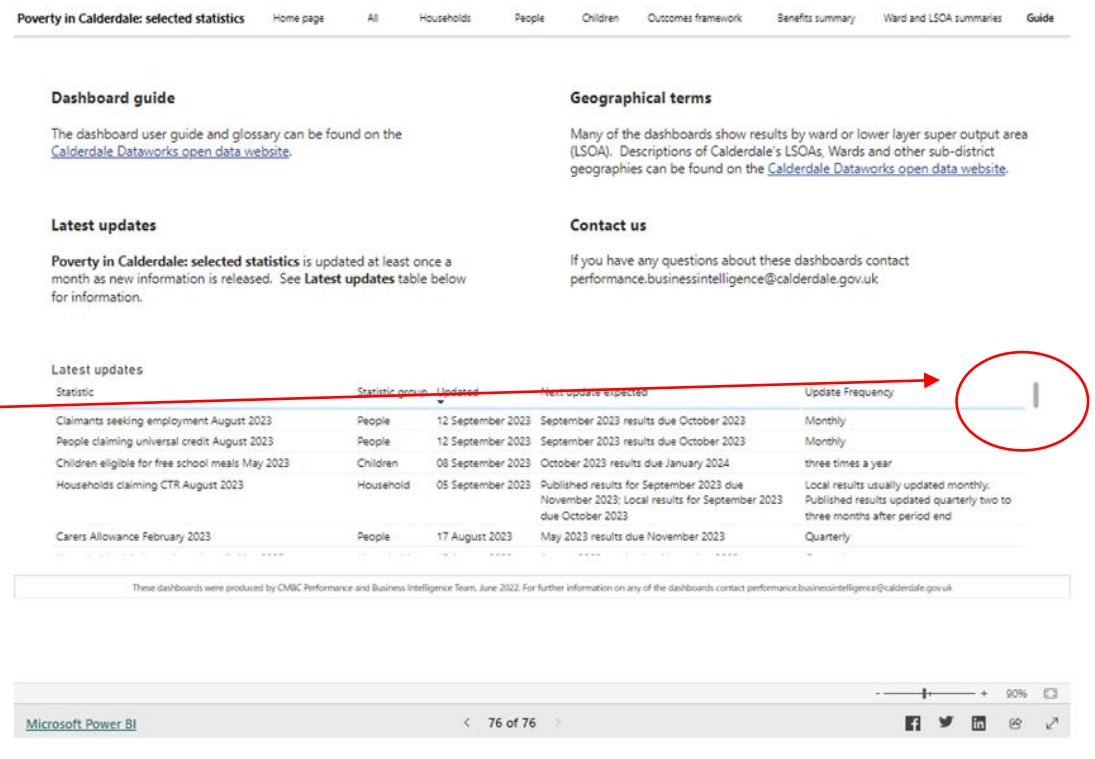

### All statistics page

Poverty in Calderdale: selected statistics Home page Households Children Outcomes framework Benefits summary Ward and LSOA summaries Guide All People

#### **All Statistics**

This dashboard shows the latest results on poverty in Calderdale for selected statistics which relate to households, people and children. Click on one of the numbers below to view dashboards about a statistic, including results by LSOA (Lower layer super output level) or ward levels where available.

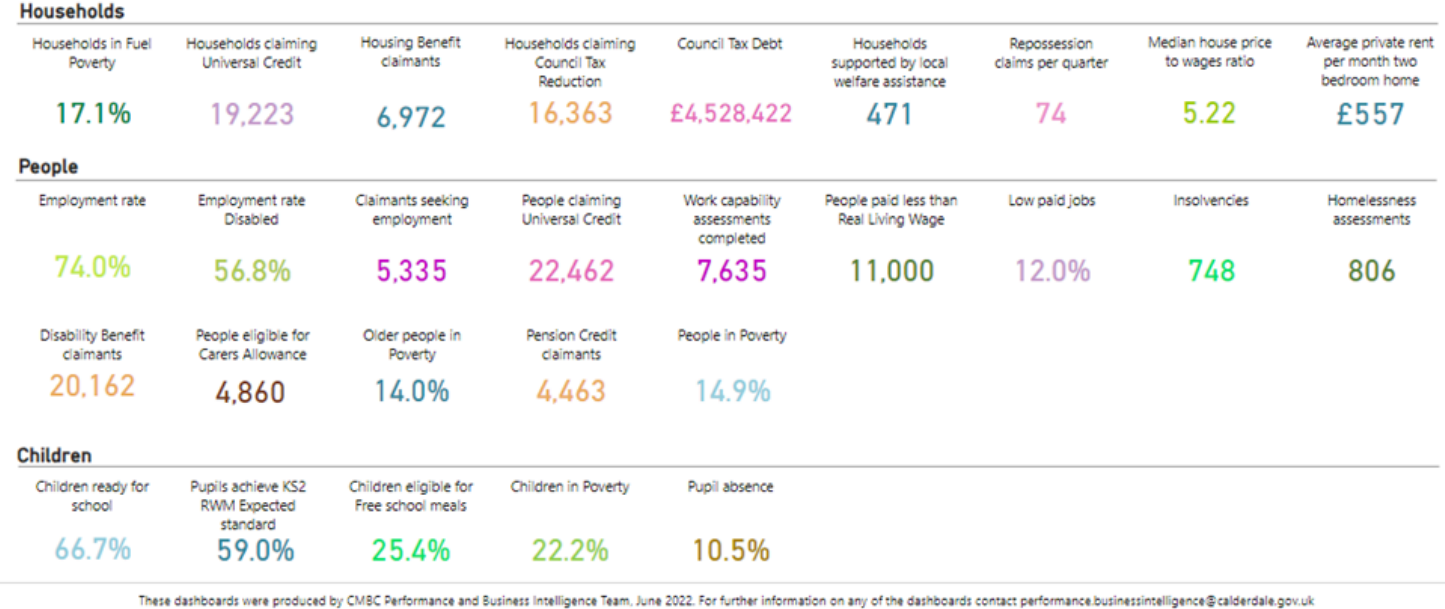

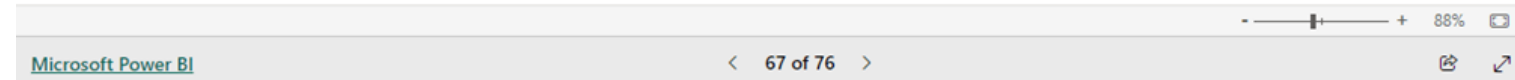

# All statistics page (continued)

When you click on "All" in top tool bar the screen "All statistics" will appear.

This dashboard shows the latest Calderdale results for all the statistics.

### Tasks

- 1. Click on one of the numbers to view one or more dashboards about that data set or category.
- 2. Click on "All" in the top tool bar to get back to this screen.
- 3. Repeat with different data sets.
- 4. When you are ready click on "All" in the top tool bar.

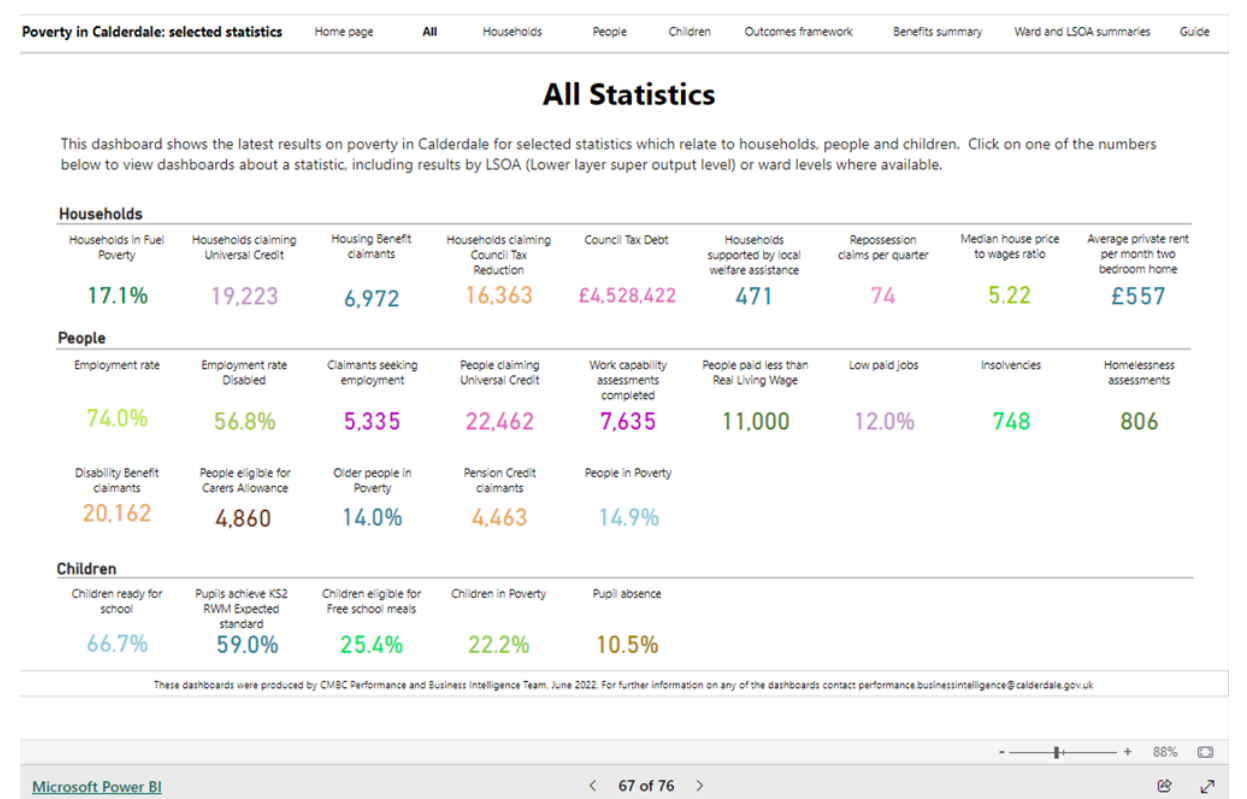

### Example map dashboards – Pension Credit

### Task

1. From the "All Statistics" page click on the "Pension Credit" number.

Benefits summary Ward and LSOA summaries Guide **Poverty in Calderdale: selected statistics** People Children Outcomes framework

#### **All Statistics**

This dashboard shows the latest results on poverty in Calderdale for selected statistics which relate to households, people and children. Click on one of the numbers below to view dashboards about a statistic, including results by LSOA (Lower layer super output level) or ward levels where available.

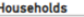

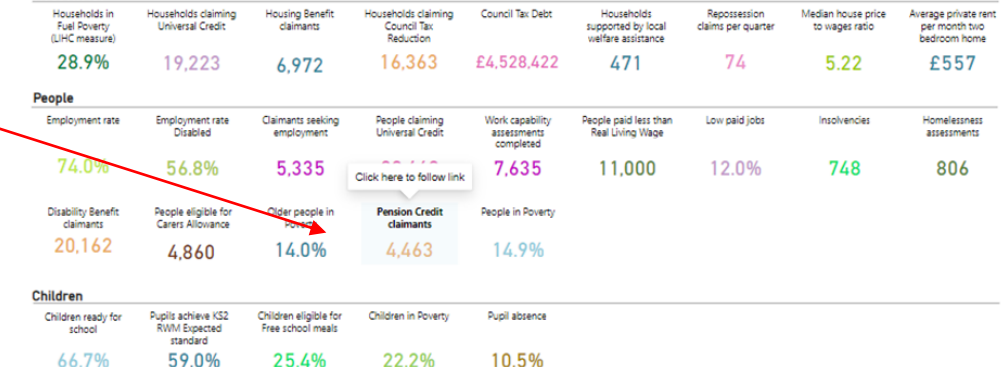

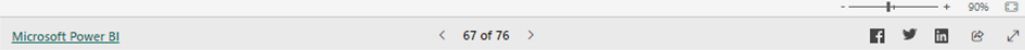

ards were produced by CMBC Performance and Business Intelligence Team, June 2022. For further information on any of the dashboards contact performance.businessintelligence@calderdale.gov.u

### Example ward dashboard

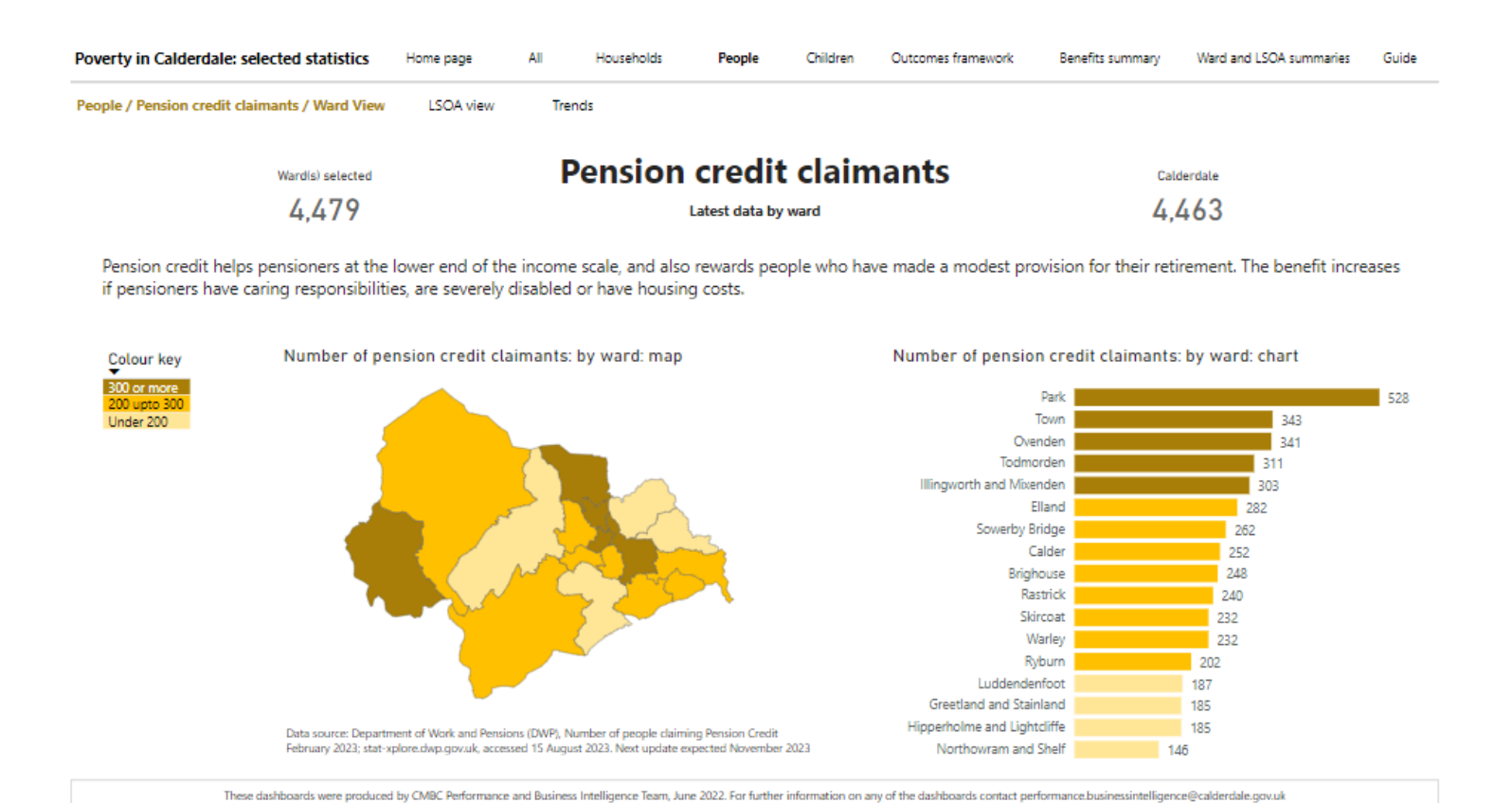

in. ල

 $- + 90%$ 

### Example ward dashboard (continued)

When you click on "Pension credit" on the "All statistics" dashboard, the first screen to come up will be "Pension credit claimants  $-$  latest data by ward".

#### Tasks

1. Select one or more of the wards listed in the chart. To select more than one press "Ctl click" for each ward. The map will change to reflect the wards you have clicked on.

Click on the wards you have selected to return the map to a full view of Calderdale.

### 64

- 2. Click on the "focus mode" symbol in the corner of the map to enlarge it. Click on the "Back to report" button to return to the previous screen
- 3. Click on the "focus mode" symbol in the corner of the chart to enlarge it. Click on the "Back to report" button to return to the previous screen.
- 4. When you have completed the above tasks click on "LSOA view" in the Pension Credit tool bar.

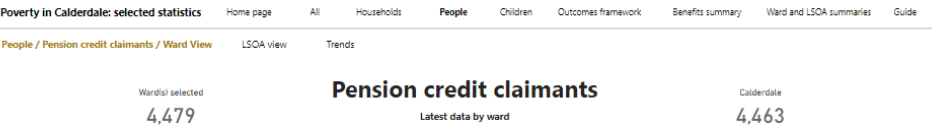

elps pensioners at the lower end of the income scale, and also rewards people who have made a modest provision for their retire pensioners have caring responsibilities, are severely disabled or have housing costs.

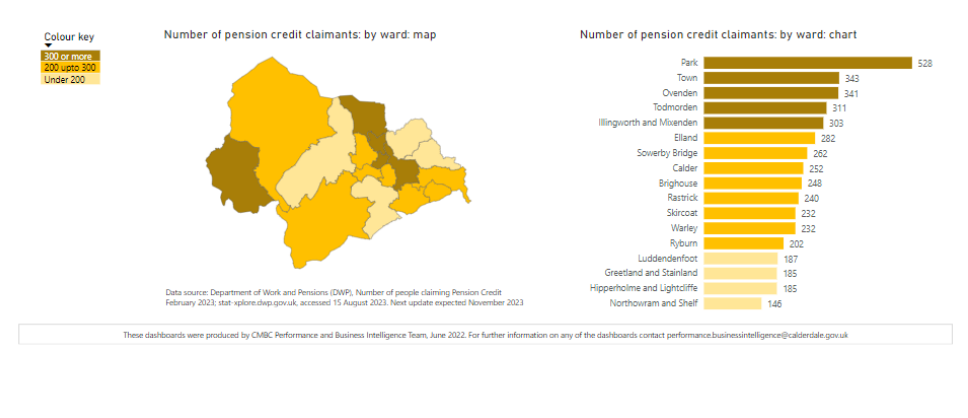

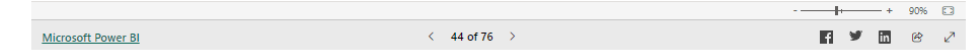

### Example LSOA dashboard

**Microsoft Power BI** 

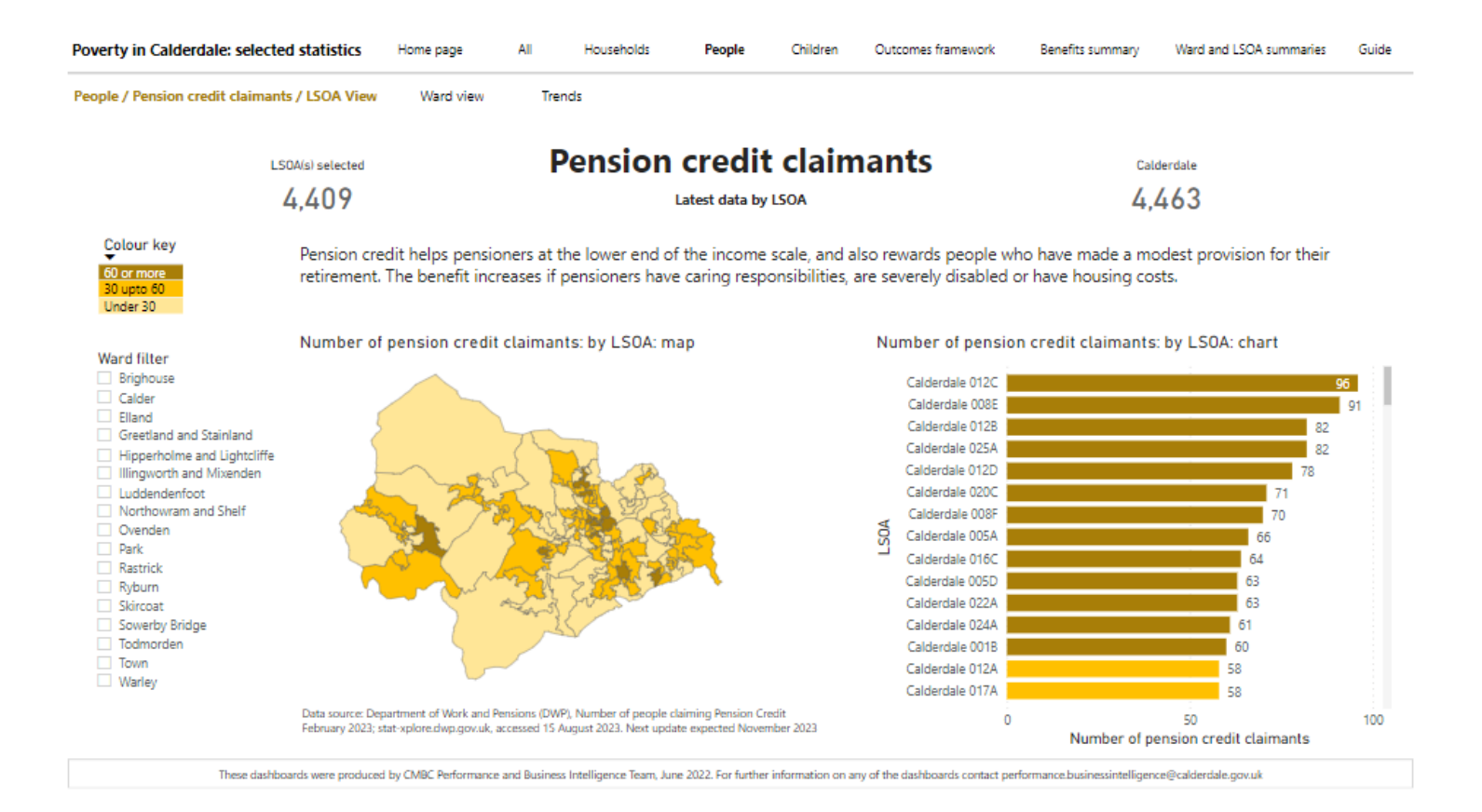

曾 in.

## Example LSOA dashboard (continued)

When you click on "LSOA view" in the Pension credit tool bar, the screen "Pension credit claimants – latest data by LSOA" will appear.

#### Tasks

- 1. Select one or more wards from the ward filter.
- To select one ward, click in the box next to the ward name. The box will go black when you have selected it.
- To select more than one ward press the "Ctl" key in the bottom left of your keyboard and then click in the appropriate boxes for each of the wards you would like to select.

Black squares will appear next to each ward you have selected.

The map and chart will change to reflect the areas you have selected

• Click on the black squares to "deselect" them or the eraser symbol to deselect all of them in one go.

2. When you have completed the above task click on "Trends" in the Pension credit tool bar.

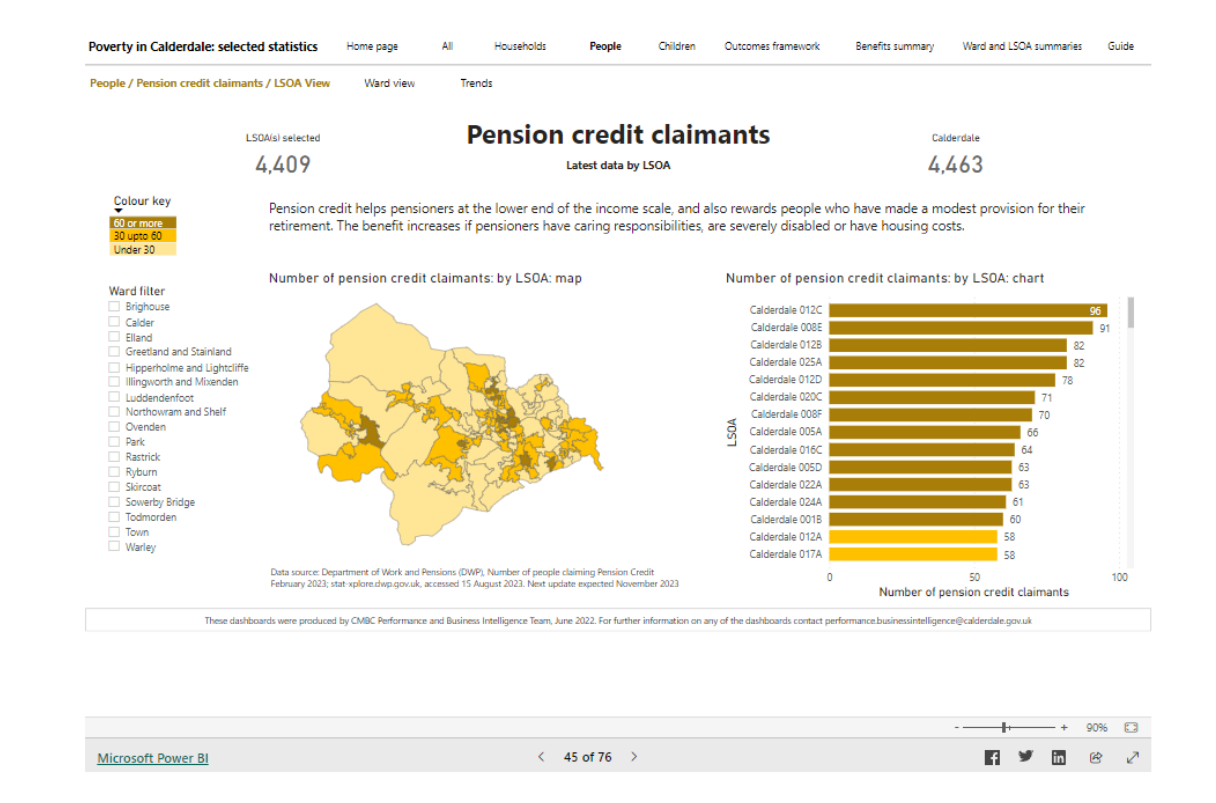

### Example trends dashboard

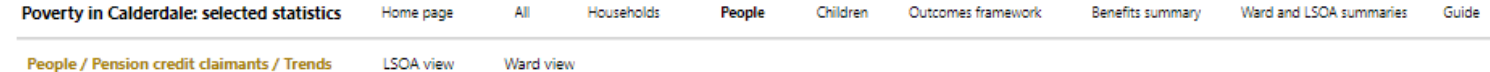

#### Pension credit claimants: by selected age groups and gender

**Results over time** 

Pension credit helps pensioners at the lower end of the income scale, and also rewards people who have made a modest provision for their retirement. The benefit increases if pensioners have caring responsibilities, are severely disabled or have housing costs. Pension credit can be claimed once you reach state pension age. The State Pension Age was 65 in November 2018 and 66 by October 2020. Use the filters below to select results by age group, gender and time period.

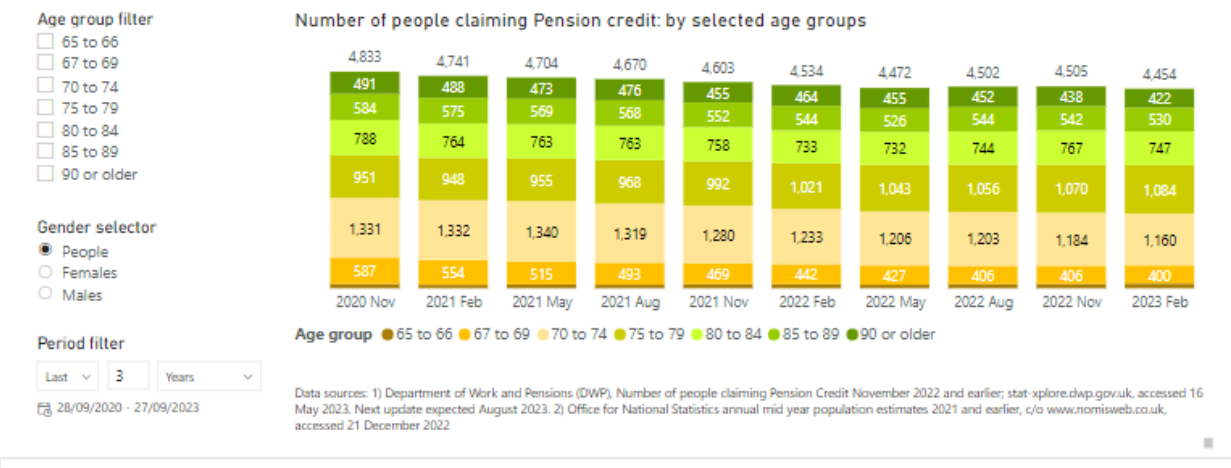

These dashboards were produced by CMBC Performance and Business Intelligence Team, June 2022. For further information on any of the dashboards contact performance businessintelligence@calderdale.gov.uk

## Example trends dashboard (continued)

When you click on "Trends" in the Pension credit tool bar, the screen "Pension credit claimants: by selected age groups and gender: results over time" will appear.

#### Tasks

- 1. Select one or more age groups from the age group filter.
- 2. Use the gender selector to view results for People, Males or Females
- 3. Use the period filter to change the period – eg 2 years, or 18 months.
- 4. When you are ready click on "All" in the top tool bar.

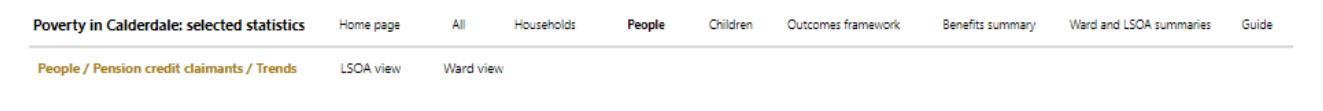

#### Pension credit claimants: by selected age groups and gender **Recults over time**

Pension credit helps pensioners at the lower end of the income scale, and also rewards people who have made a modest provision for their retirement. The benefit increases if pensioners have caring responsibilities, are severely disabled or have housing costs. Pension credit can be claimed once you reach state pension age. The State Pension Age was 65 in November 2018 and 66 by October 2020, Use the filters below to select results by age group, gender and time period.

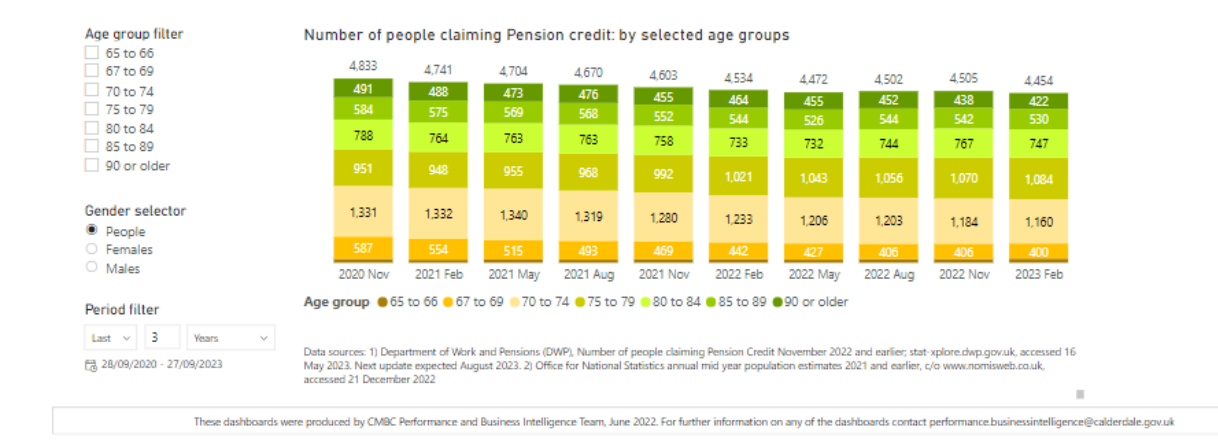

# Other dashboards to look at (page 1 of 2)

There was not time to go through these dashboards in the webinar. If you have any questions about these contact [performance.businessintelligence@calderdale.gov.uk](mailto:performance.businessintelligence@calderdale.gov.uk)

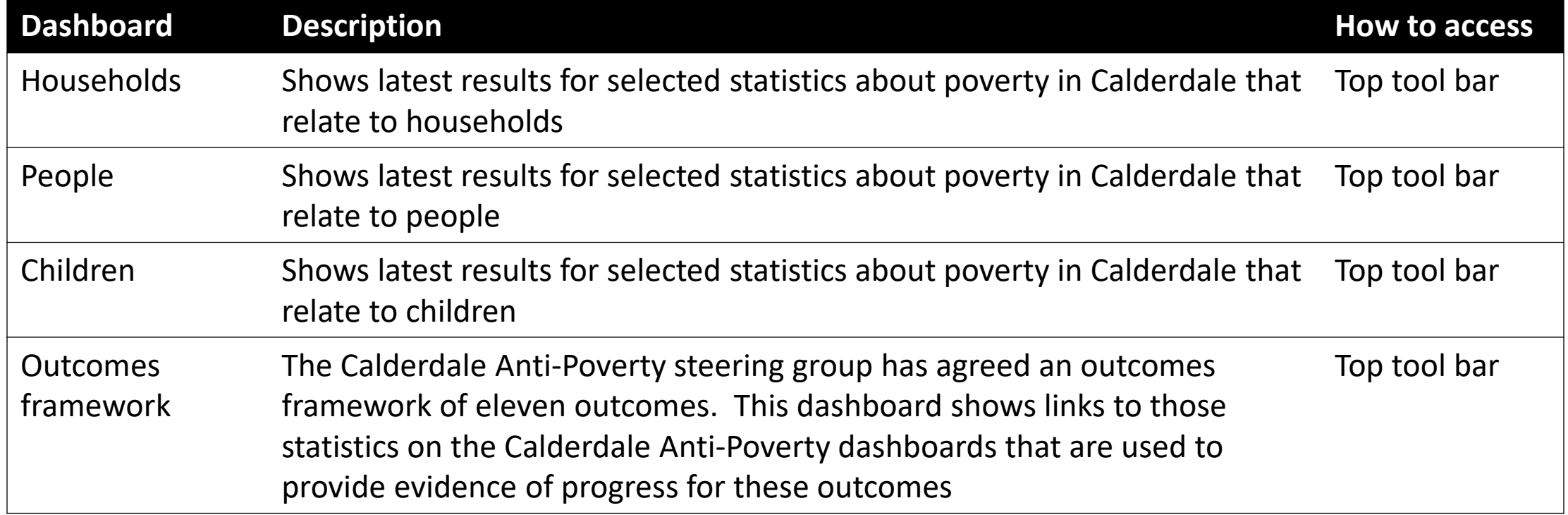

# Other dashboards to look at (page 2 of 2)

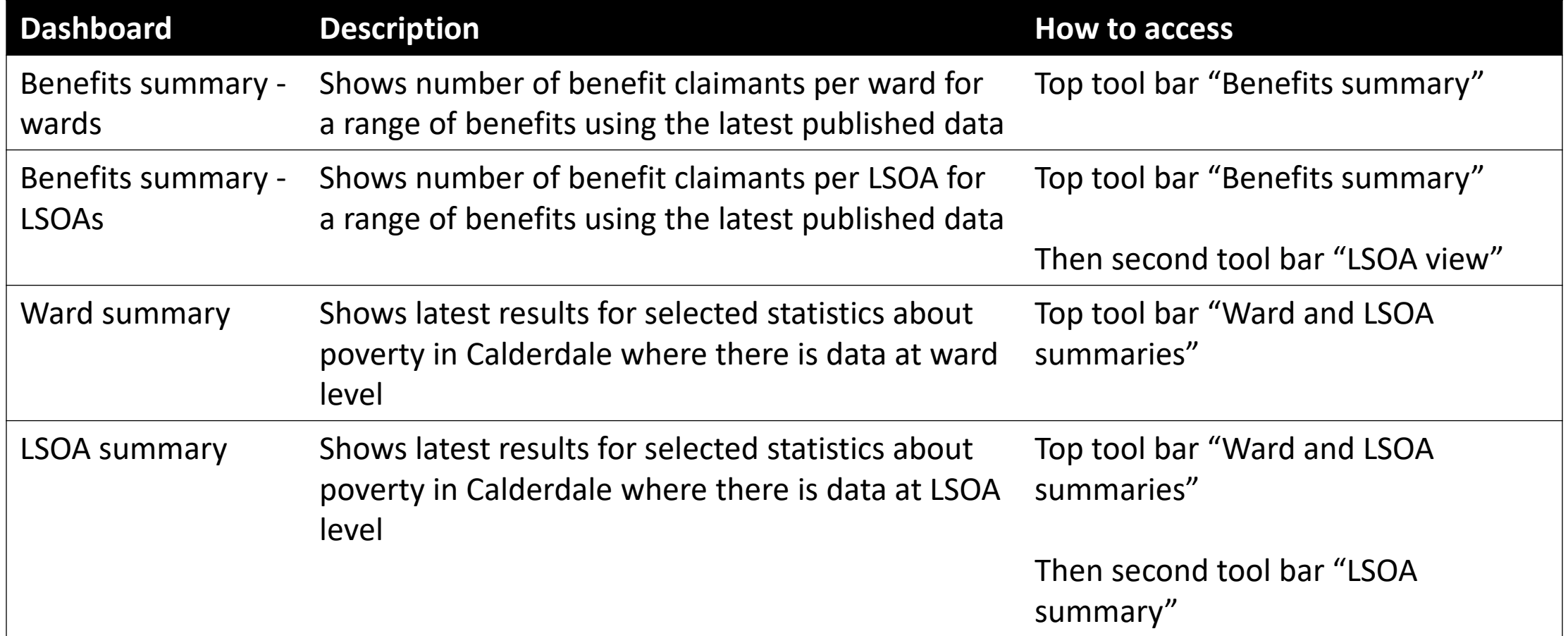

# Discussion

## Contacts and links for further information

- **A short feedback form will be circulated after the webinar.**
- The [Calderdale Anti-Poverty dashboards guide](https://dataworks.calderdale.gov.uk/download/2om1d/c1y/Calderdale%20APD%20guide%20and%20glossary.pdf) and glossary includes a description of how to use the dashboards and a list of the data sources used.
- Contact [performance.businessintelligence@calderdale.gov.uk](mailto:performance.businessintelligence@calderdale.gov.uk)
- **Uisit [Calderdale Dataworks open data website](https://dataworks.calderdale.gov.uk/dashboards/anti-poverty/)**

# Thank you  $\odot$